RP-AC51 Wi-Fi AC Repeater

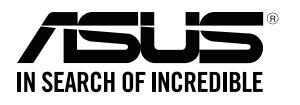

# **Quick** Start Guide

E12398 / First Edition / March 2017

LED explanations

POWER

 $\circ$ 

 $\varnothing$ 

 $\overline{\P}$ 

**ASUS**  $\mathbb{Z}$ 

 $\bigoplus$ 

On: RP-AC51 is power on. Off: RP-AC51 is power off. EXISTING NETWORK On: Connected to the router/AP. Off: Not connected to the

MOVE AWAY SLIGHTLY Need to move RP-AC51 slightly away from the router/AP.

router/AP.

MOVE CLOSER

**D** Plug your RP-AC51 to a power outlet. 2 Turn on the power switch. on  $\overline{\mathbf{C}}$ off

€

Need to move RP-AC51 closer to the router/AP.

**1** Place your RP-AC51 near your router/AP.

Button explanations POWER SWITCH

Switch this button on/off to turn

 $\overline{O}$  Re

RP-AC51 on/off. WPS BUTTON Press this button to quickly connect to the router/AP via the

**1** Press the WPS button on your router/AP.

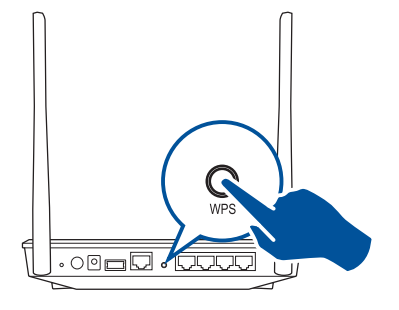

WPS method.

**2** Press the WPS button on your RP-AC51 for more than two (2) seconds until the power LED starts to blink.

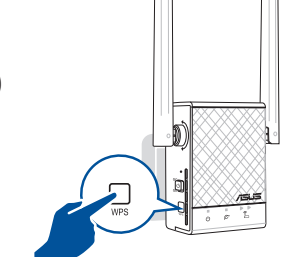

RESET BUTTON Use a pin to push this button to reset RP-AC51 to its factory default settings.

 $\bar{z}$ 

**WPS** 

# **BEFORE SETUP WE SUGGEST...**

 $\circ$  $\bar{z}$ 

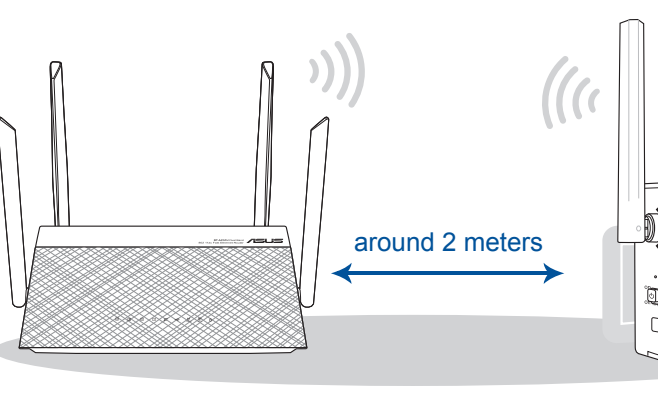

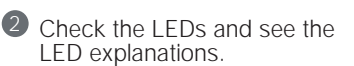

- 2

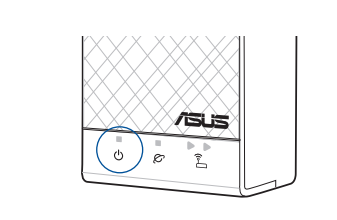

Wait until the power LED turns blue, indicating that your RP-AC51 is ready to connect to your existing router/AP.

 $\bigoplus$ 

**NOTE:** Wait until the existing network LED blinks for about two (2) minutes, then turns solid blue, indicating the WPS process is completed.

Your RP-AC51's wireless network name (SSID) changes to your existing Wi-Fi network name, ending with **\_RPT** or **\_RPT5G** and shares your router/AP's Wireless Password.

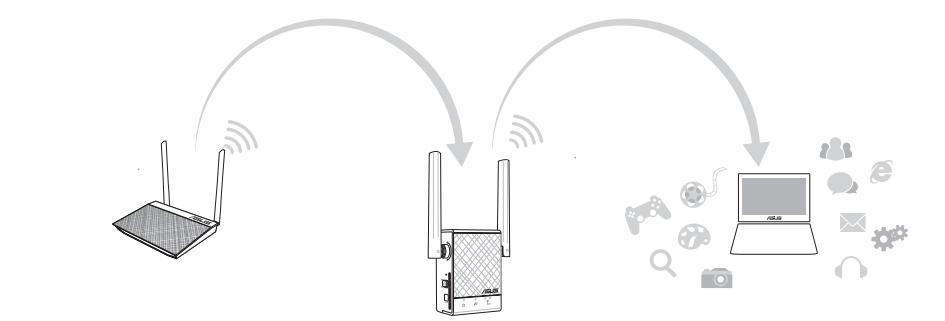

to your RP-AC51's SSID.

2 Open your phone Wi-Fi, and connect

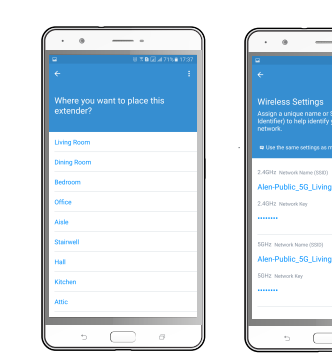

-to

- 3 Follow the Quick Extender Setup instructions.
- 4 Assign a unique network name (SSID) for your extended network.

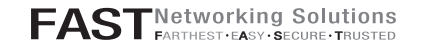

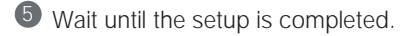

# **SETUP METHODS**

 $\bigoplus$ 

### **METHOD 1 APP SUPPORT**

**01** Download the app **02** Use the app

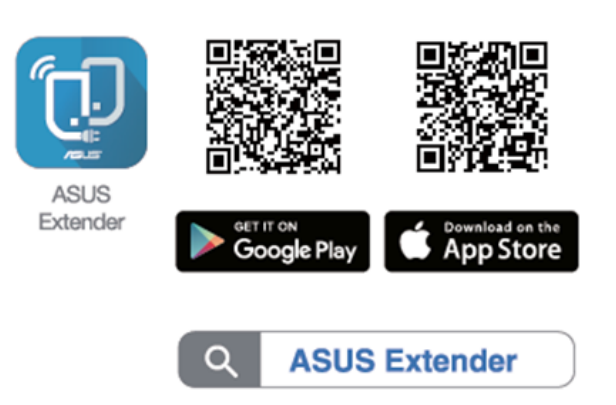

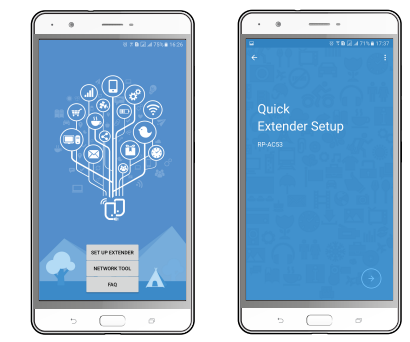

**1** Tap **SET UP EXTENDER**.

### **METHOD 2 WPS SUPPORT**

### **01** Connect via WPS **02** Enjoy Wi-Fi

## **01** Placing your RP-AC51 **02** Power On

E12398\_RP-AC51\_QSG\_Special\_A3.indd 1 2017-04-05 16:37:57

Disconnect your Ethernet (wired) connection from your computer. Click the Wi-Fi icon on the taskbar and connect to RP-AC51's network: **ASUS\_RPAC51** or **ASUS\_RPAC51\_5G**.

### NOTE: The screenshot below is from a desktop PC.

- 2 Set a unique repeater login name and password.
- 3 Select the existing network you want to extend.

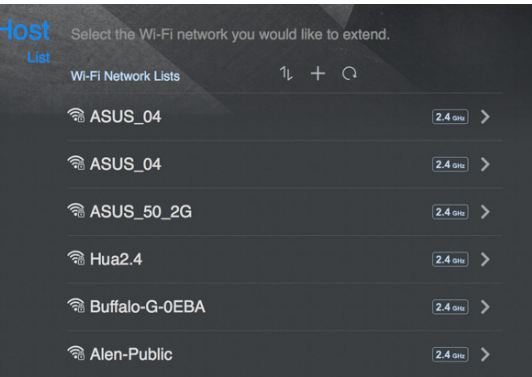

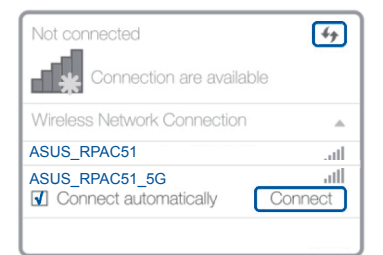

1 On a web browser, enter **http://repeater.asus.com**.

 $\bigoplus$ 

1 Tick **Same with Parent AP SSID/Password** to copy the router/AP's SSID and password for your extended network. You could also set a unique SSID and password for your extended network by typing in the text box. When done, click **Apply**.

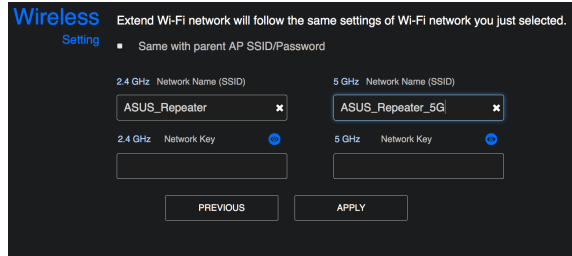

- **1** Enter your login account and password.
- <sup>2</sup> From your RP-AC51's web interface, click **Adminis- tration**, and select **Access Point mode**.

# **AP MODE AP MODE SETUP**

 $\bigcirc$ 

Disconnect your Ethernet (wired) connection from your computer. Click the Wi-Fi icon on the taskbar and connect to RP-AC51's network: **ASUS\_RPAC51** or **ASUS\_RPAC51\_5G**.

**Why is it that I cannot see the login page after entering http://repeater.asus.com in** the browser? **the browser?**

NOTE: The screenshot below is from a desktop PC.

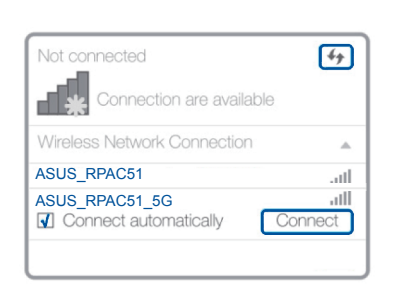

**How do I reset RP-AC51?**<br> **A:** Press the RESET button on the side of RP-AC51 for about two (2) seconds. Wait for<br>
about five (5) seconds until the existing natwork LED blinks slowly about five (5) seconds until the existing network LED blinks slowly.

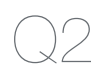

**NOTE:** You can also change to different modes from this page.

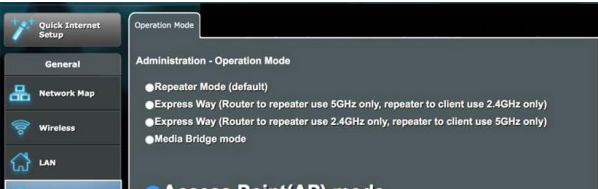

- **MOVE CLOSER**
- Ê Need to move RP-AC51 closer to the router/AP.
- MOVE AWAY SLIGHTLY
- Need to move RP-AC51 slightly away from the router/AP.

- 1 Set up the network name (SSID) and click **Apply**.
- 2 After your RP-AC51 has rebooted, connect your RP-AC51 and router/AP using an Ethernet cable.

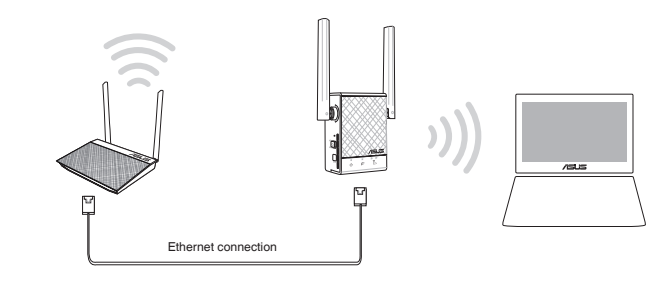

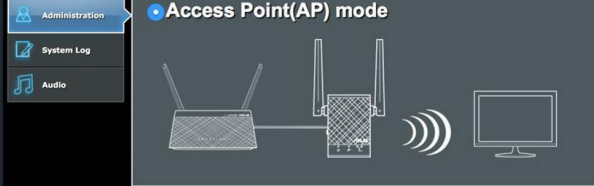

Why is it that the LED indicator for the current network does not light up after the **Wi-Fi setup is complete?**

# After a successful setup

Place your RP-AC51 between your router/AP and wireless device to get the best performance.

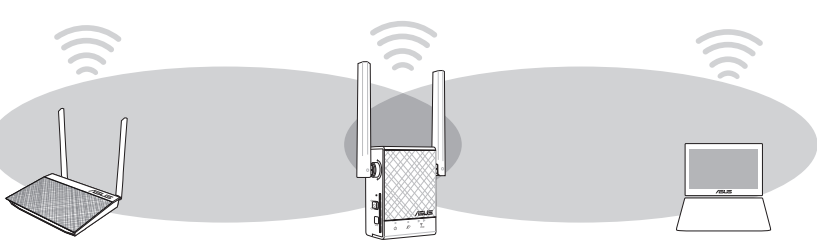

**NOTE:** Orient the two antennas at 45° angle for the best performance.

**NOTE:** To minimize maintenance, keep your RP-AC51 away from devices such as cordless phones, Bluetooth devices, and microwave ovens.

**IMPORTANT!** We recommend that you place your RP-AC51 in open or spacious location.

**A:** Ensure that your computer is connected to your RP-AC51 network only, and set your computer to Obtain an IP address automatically. If you still cannot find the login page, please download the ASUS Device Discovery utility.

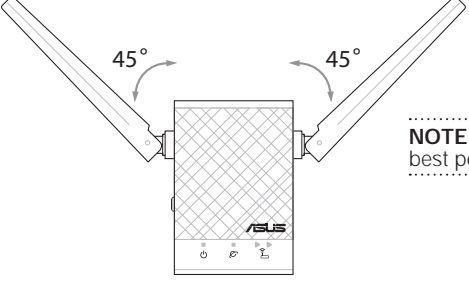

### **RELOCATION FIND THE BEST PLACE**

### **FAQ FREQUENTLY ASKED QUESTIONS**

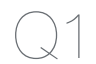

**What should I do if my router does not support WPS?**<br> **A:** You can use Method One or Method Three to set up your RP-AC51.

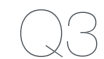

**A:** You may have entered the wrong password for the router/AP. Please restart your RP-AC51, enter the correct password, and try to set up your RP-AC51 again.

### **METHOD 3 WEB SUPPORT**

### **01** Connect **02** Extend **03** Configure

### **01** Connect **02** Log in **03** Setup

Free Manuals Download Website [http://myh66.com](http://myh66.com/) [http://usermanuals.us](http://usermanuals.us/) [http://www.somanuals.com](http://www.somanuals.com/) [http://www.4manuals.cc](http://www.4manuals.cc/) [http://www.manual-lib.com](http://www.manual-lib.com/) [http://www.404manual.com](http://www.404manual.com/) [http://www.luxmanual.com](http://www.luxmanual.com/) [http://aubethermostatmanual.com](http://aubethermostatmanual.com/) Golf course search by state [http://golfingnear.com](http://www.golfingnear.com/)

Email search by domain

[http://emailbydomain.com](http://emailbydomain.com/) Auto manuals search

[http://auto.somanuals.com](http://auto.somanuals.com/) TV manuals search

[http://tv.somanuals.com](http://tv.somanuals.com/)